# kakao **고객확인 가이드**

1

2

# 고객확인제도 안내

3 QnA

# 고객확인 입력 방법

# contents

사업자 공통

개인사업자

영리법인

비영리법인

개인(사업소

3p

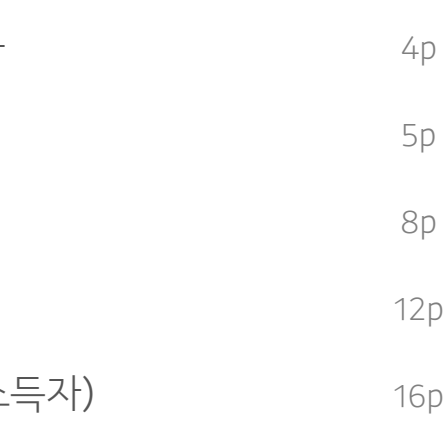

18p

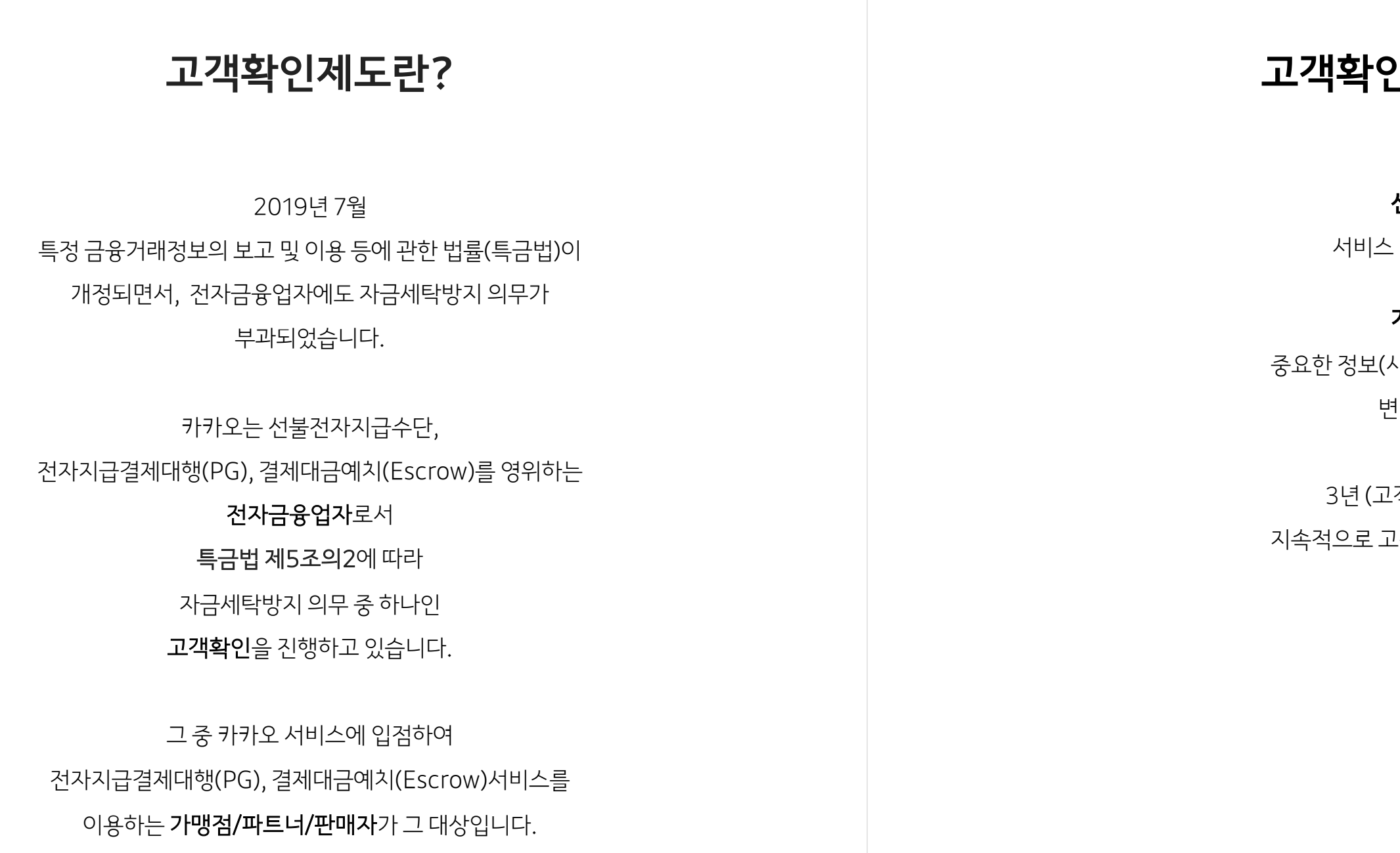

# 고객확인 이행 시기

#### 신규 고객은

서비스 입점 시 진행하고,

#### 기존 고객은

중요한 정보(사업자 정보, 대표자 등)가 변경되는 경우,

그리고

3년 (고객에 따라 1년)마다

지속적으로 고객확인을 재이행 합니다.

4

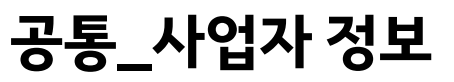

사업자 정보

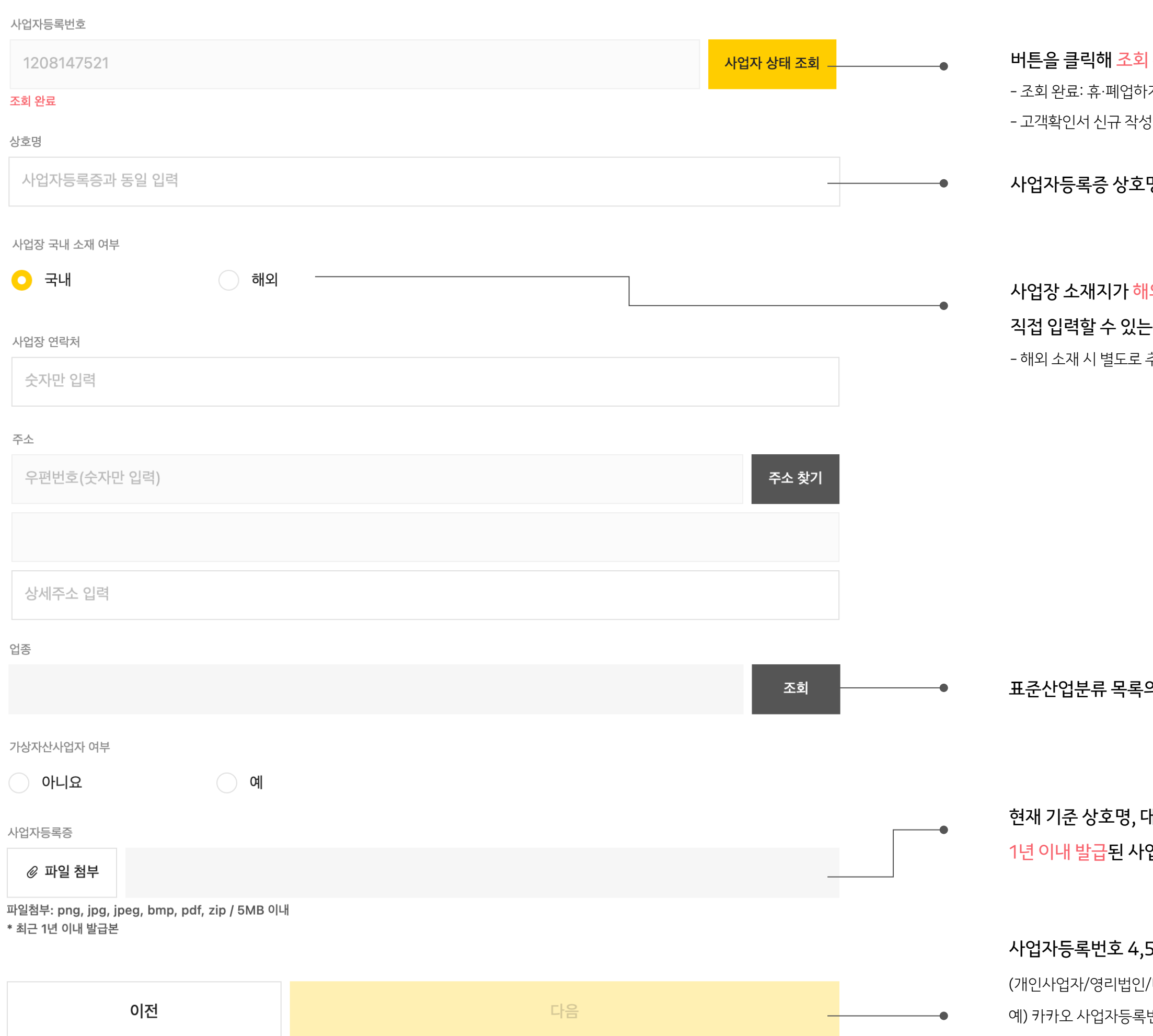

### 5번째 자리 2자리로 사업자 유형 /비영리법인)을 확인하여 해당하는 페이지로 연결 변호 120<mark>-81-</mark>47521 : 영리법인 페이지로 이동

개표자명, 사업장 주소를 확인할 수 있는 업자등록증 또는 사업자등록증명 첨부

의 세분류명(4자리)을 기준으로 검색하여 선택

<mark>외일 경우, 주소 찾기 창이</mark> - 창으로 변경되며 해당 주소를 정확히 <mark>입력</mark> 추가 서류를 요청할 수 있음

#### 명과 동일하게 입력

| 완료 시 고객확인 진행 가능 .<br>- 자 않은 계속사업자 상태일 때 3, 재이행 때 마다 상태 조회 <mark>진</mark>행

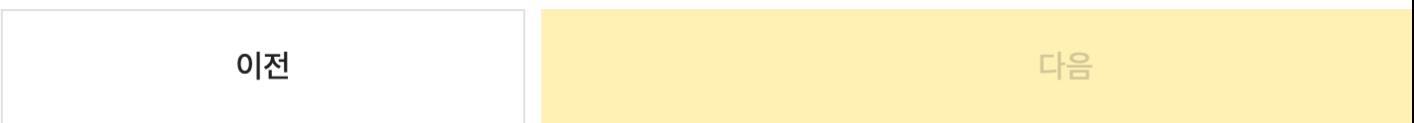

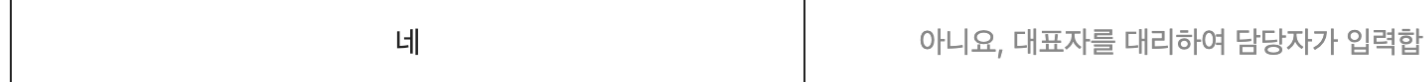

#### 대표자 본인이 입력 중인가요?

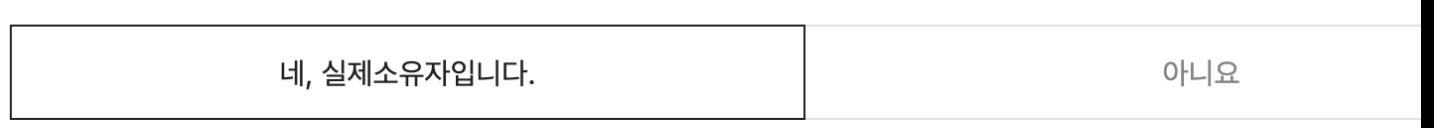

#### 대표자 본인이 실제소유자인가요?

휴대전화 번호

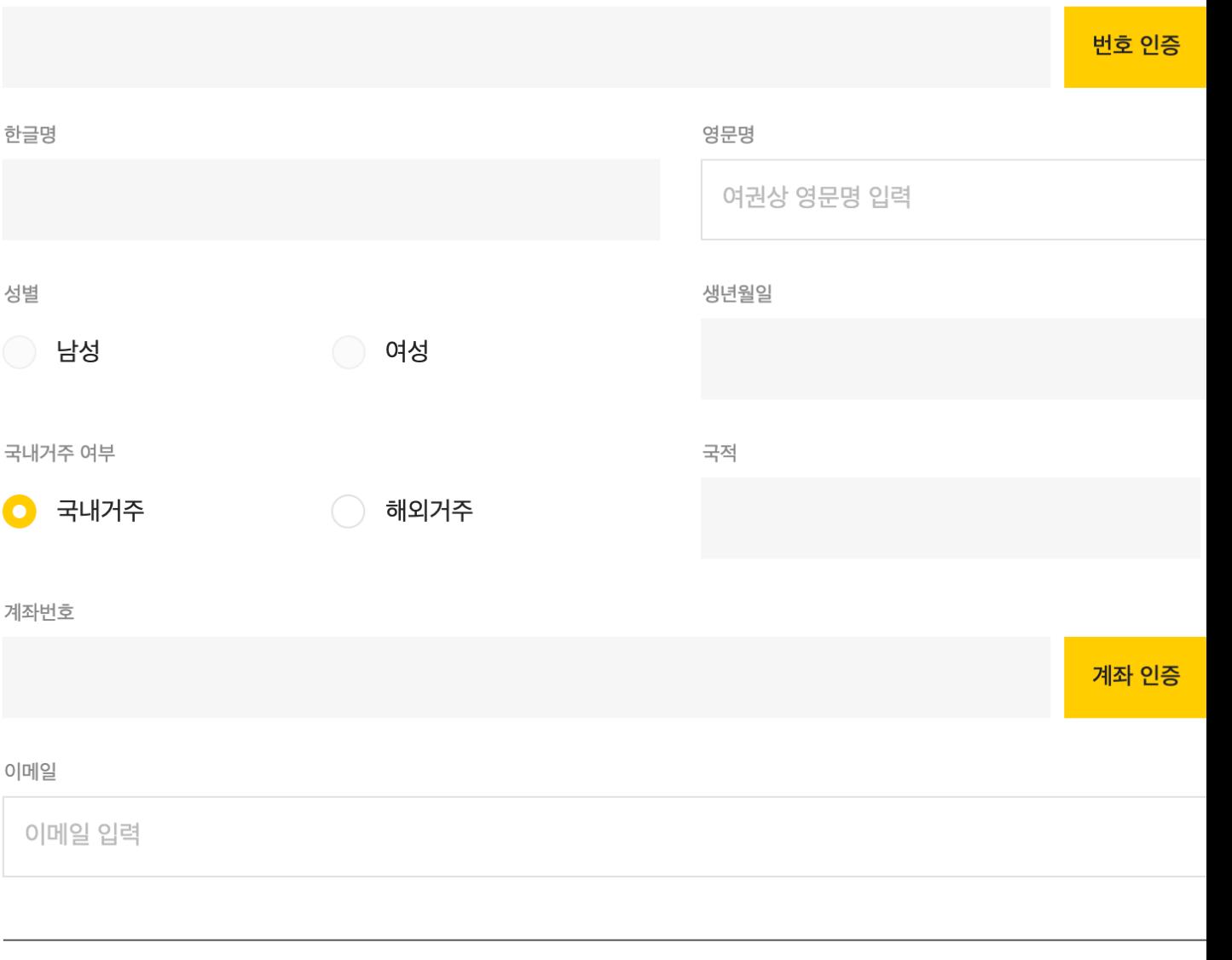

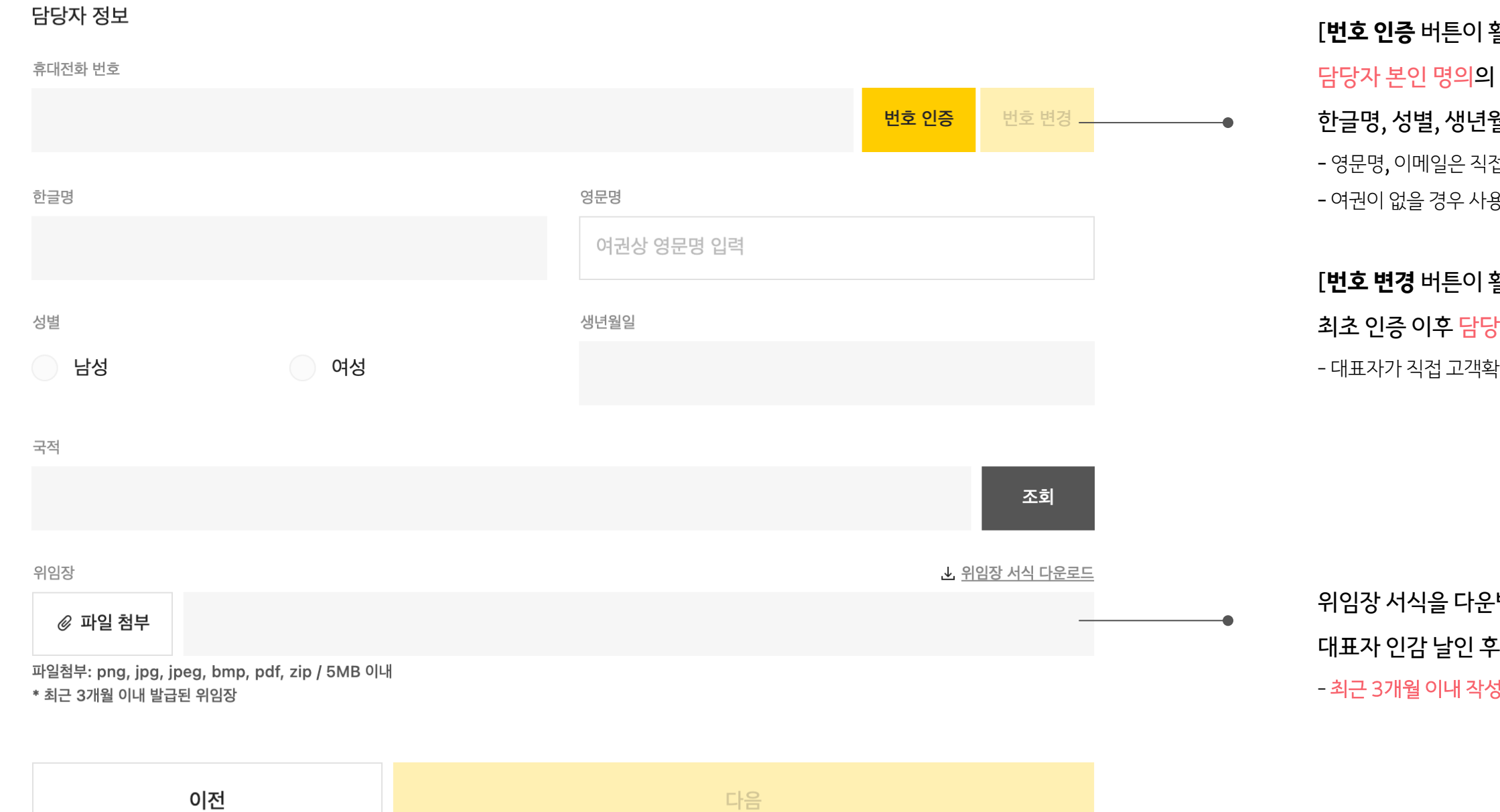

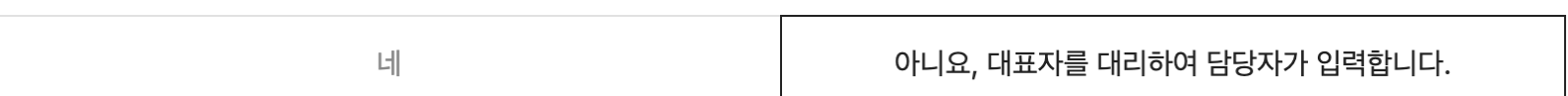

대표자 본인이 입력 중인가요?

#### [**번호 인증** 버튼이 활성화 된 경우 - 최초 인증 필수 진행]

#### 휴대전화 번호를 통한 본인인증을 완료하면,

#### 월일, 휴대전화 번호가 자동으로 입력됨

접 기입**,** 국내거주 여부 및 국적이 맞게 입력 됐는지 확인 용중인 영문명으<mark>로</mark> 입력

#### 활성화 된 경우 - 인증 정보 변경 가능]

#### 당자 변경 시에는 번호 변경을 클릭하여 재인증 진행

.<br>확인을 진행하는 경우, 대표자 본인 명의로 본인인증 및 정보 <mark>입력</mark>

·받아 각 정보를 기입하<mark>고,</mark>

<mark>- 첨부하여 제출</mark>

<mark>성본</mark>만 유효함

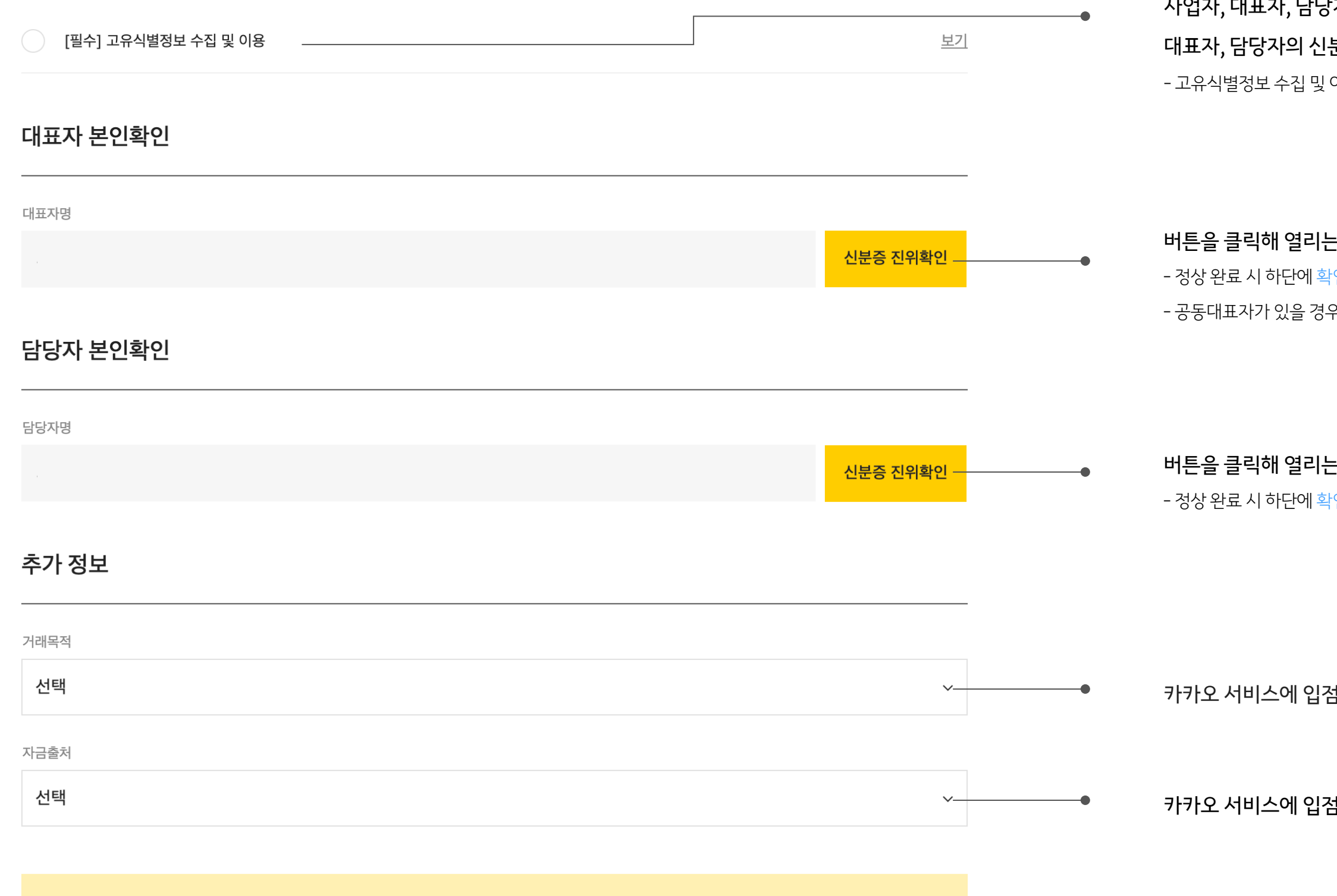

완료

### 사업자, 대표자, 담당자 정보 입력 후 확인 결과에 따라 분증 인증 및 거래목적 자금출처 입력이 필요

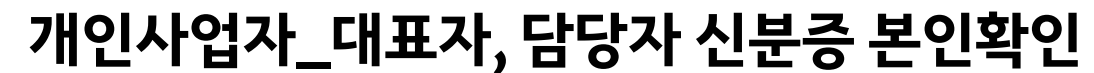

이용 동의 후 신분증 진위확인이 가능

#### = 신분증 진위확인 창에서 대표자의 신분증 진위확인 진행 <mark>:인 완료 표시 됨</mark> 우, 모든 대표자의 신분증 진위확인 진행해야 함

#### = 신분증 진위확인 창에서 담당자의 신분증 진위확인 진행  ${P}$  안 완료 표시 됨

섬해 거래하는 목적 선택 또는 입력

섬한 사업체를 운영하는 자금의 출처를 선택 <mark>또는 입력</mark>

#### 법인 정보

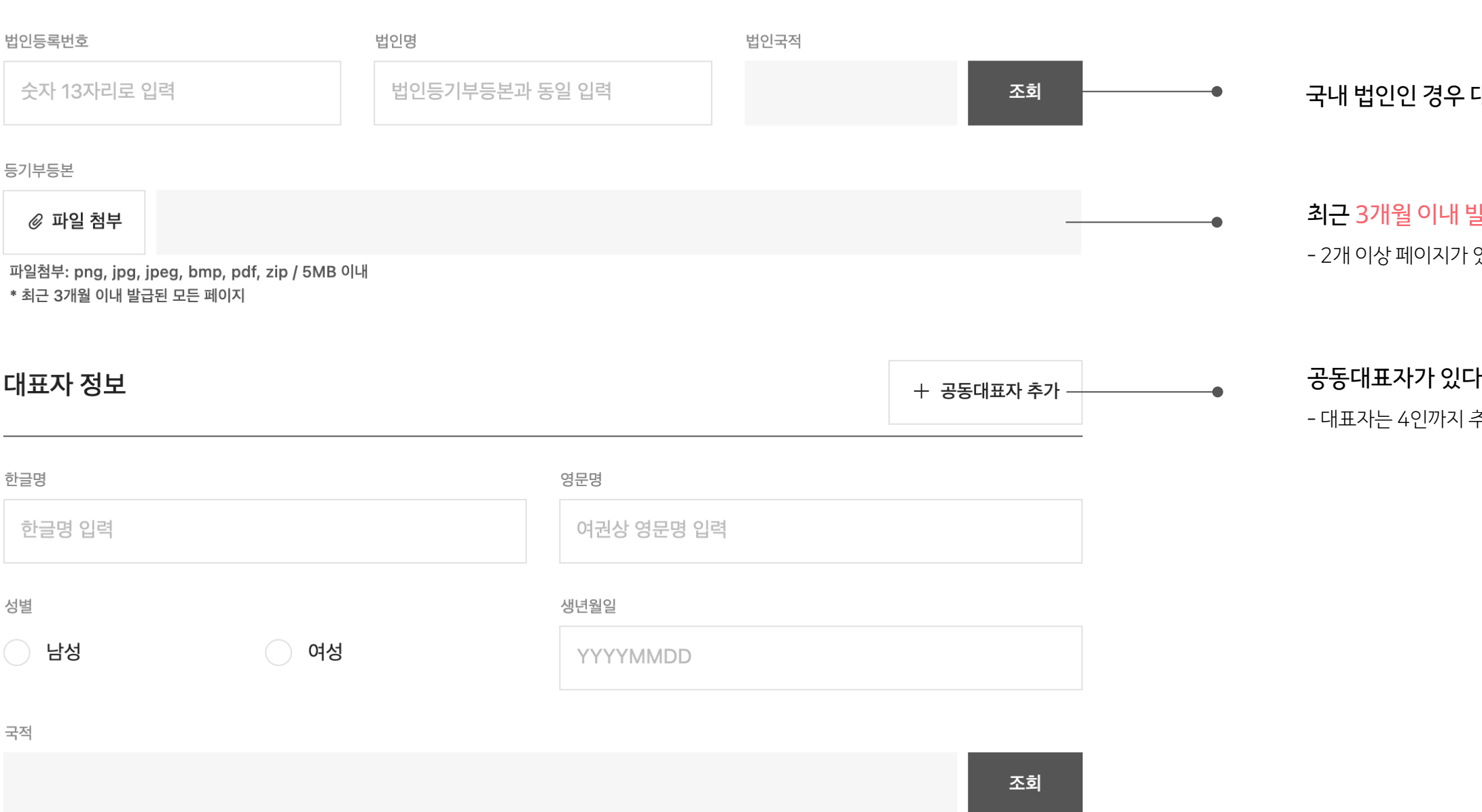

#### 대한민국, 해외 법인인 경우 해당 국가 조회하여 입력

#### 발<mark>급된 법인등기부등본 파일 첨부</mark>

있는 경우 모든 페이지 제출 필요

## 다면 <mark>추가 버튼을 클릭 해</mark> 모든 공동대표자의 정보<mark>를 입력</mark>

추가 가능하며, 공동대표자 4인 초과 시에도 4인까지 입력

법인/단체가 해당되는 항목을 선택해주세요

국가/지자체/공공단체, 금융회사, 상장사인 경우 해당되는 항목을 선택하고 아닐 경우, 위의 선택 항목에 없음 선택 후 실제소유자 정보 입력

- 작성본이 없는 경우, 주주명부 서식을 내려 받아 작성하고 법인/사용 인감 날인 후 첨부 - 법인이 최대 지분 보유할 경우, 해당 법인의 주주명부도 포함하여 .zip 파일로 제출

실제소유자는 자연인(개인)으로 1인을 기재하며, 다수인 경우 추가 버튼을 클릭해 최대 4인까지 입력 가능

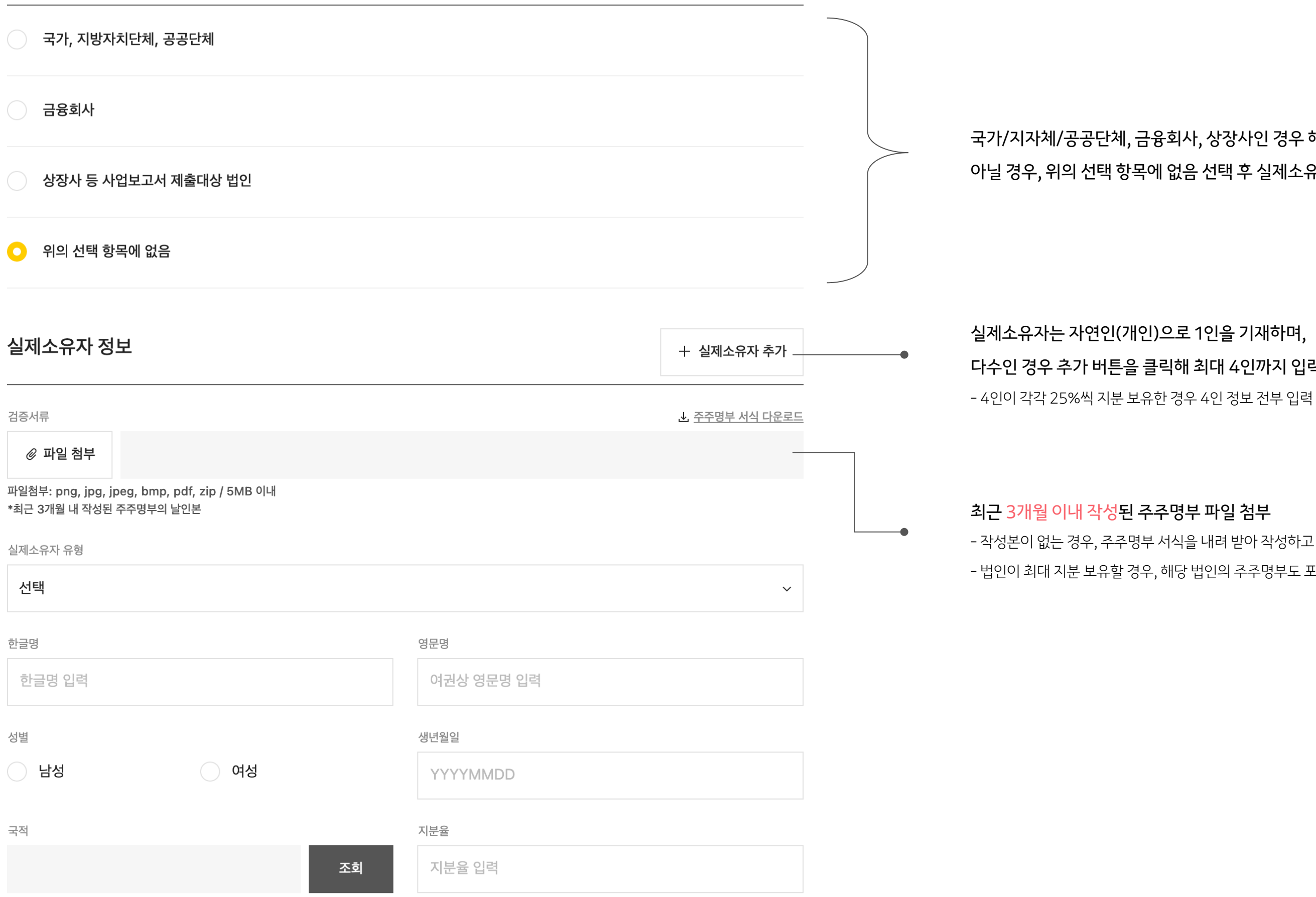

#### 최근 3개월 이내 작성된 주주명부 파일 첨부

- 추후 정보 수정 또는 재이행 요청에 대한 안내 메일이 전달될 수 있음

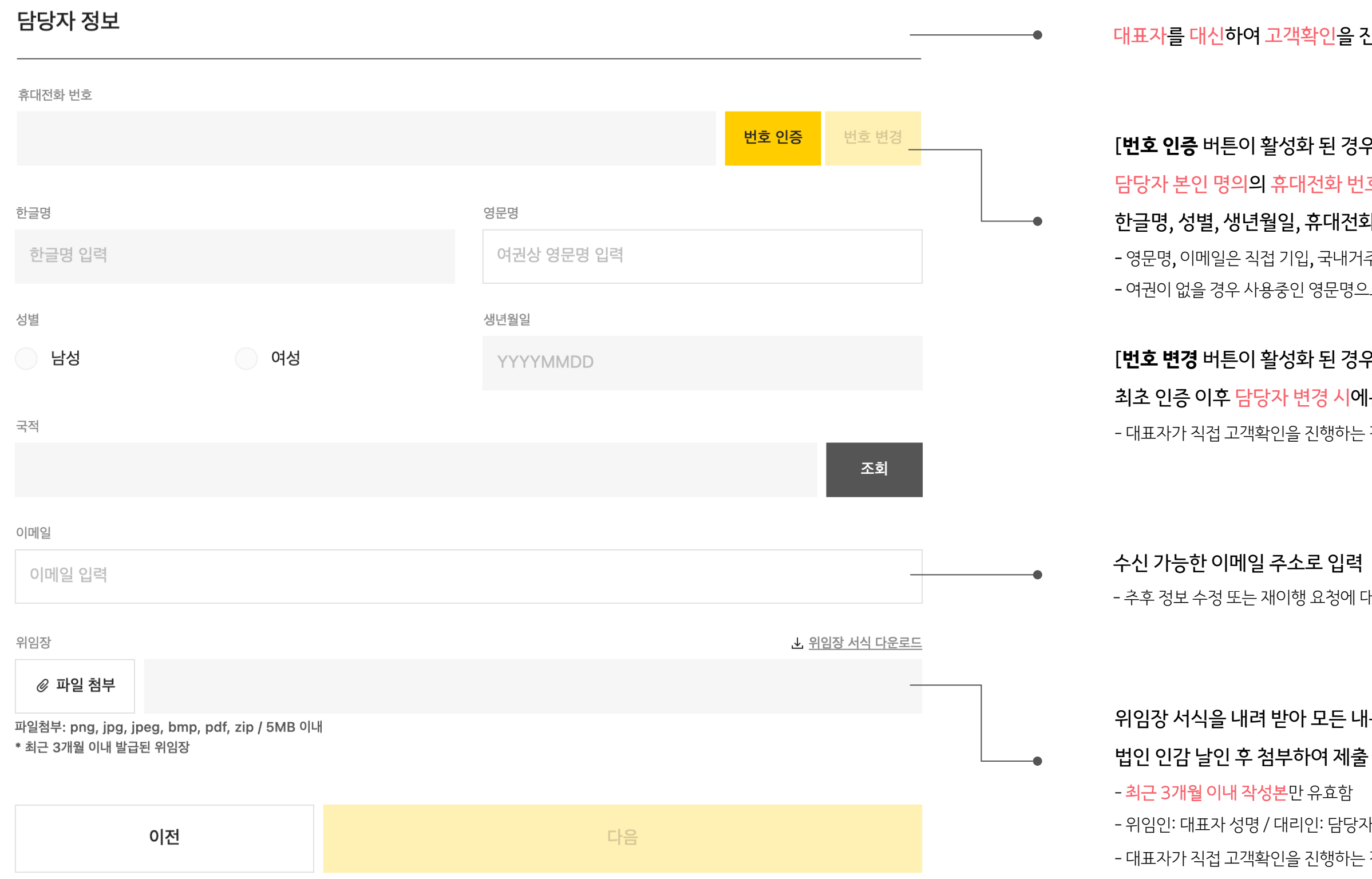

#### 위임장 서식을 내려 받아 모든 내용 기입 하고

- 위임인: 대표자 성명 / 대리인: 담당자 성명 기입
- 대표자가 직접 고객확인을 진행하는 경우 위임인, 대리인에 대표자명으로 모두 기입

#### 대표자를 대신하여 고객확인을 진행하는 자(담당자)의 정보 입력

#### [**번호 인증** 버튼이 활성화 된 경우 - 최초 인증 필수 진행]

#### 담당자 본인 명의의 휴대전화 번호를 통한 본인인증을 완료하면,

#### 한글명, 성별, 생년월일, 휴대전화 번호가 자동으로 입력됨

- 영문명, 이메일은 직접 기입, 국내거주 여부 및 국적이 맞게 입력 됐는지 확인 - 여권이 없을 경우 사용중인 영문명으로 입력

#### [**번호 변경** 버튼이 활성화 된 경우 인증 정보 변경 가능]

#### 최초 인증 이후 담당자 변경 시에는 번호 변경을 클릭하여 재인증 진행

- 대표자가 직접 고객확인을 진행하는 경우, 대표자 본인 명의로 본인인증 및 정보 입력

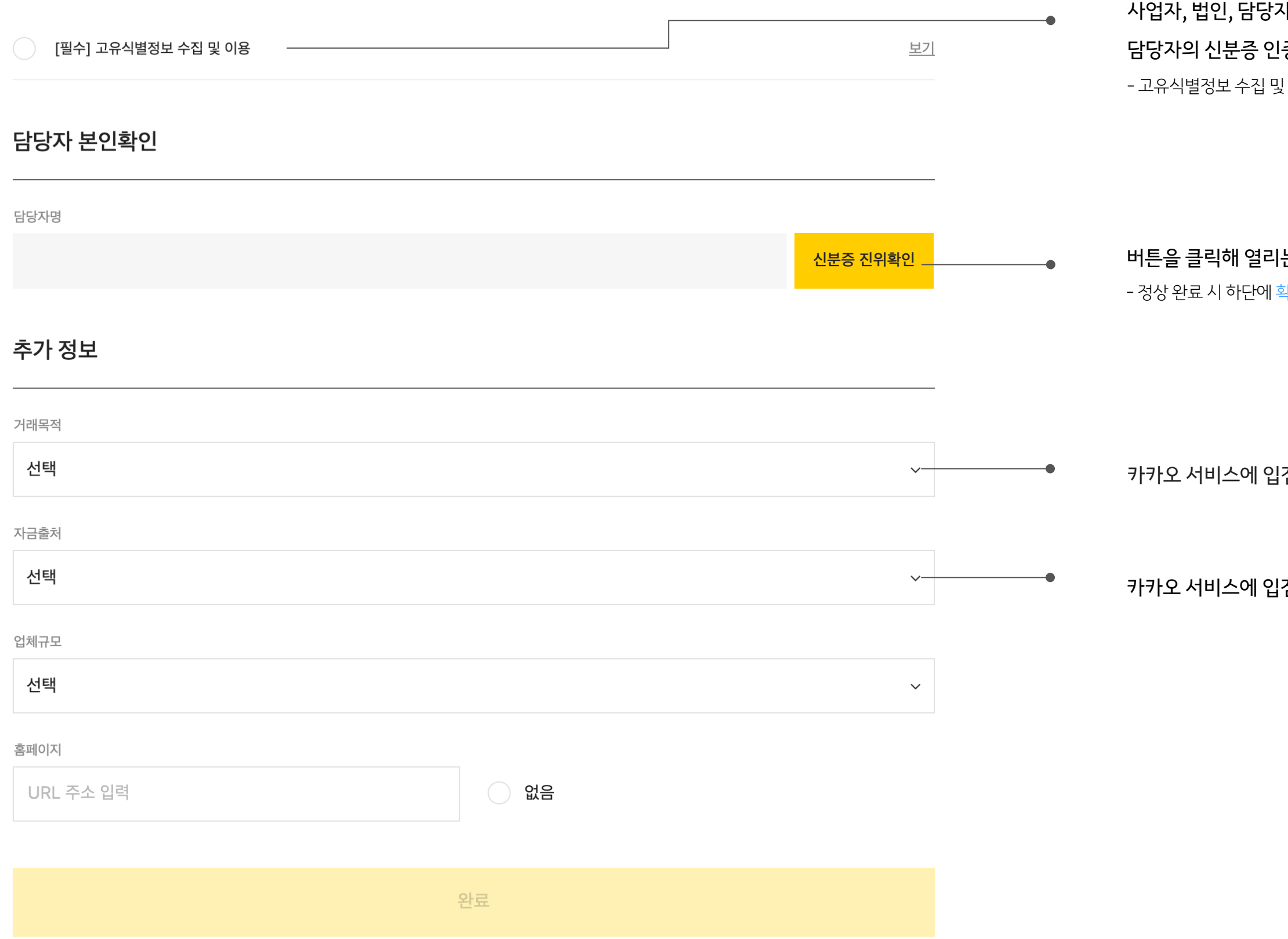

### 사 정보 입력 후 확인 결과에 따라 !증 및 거래목적 자금출처 입력이 필요

! 이용 동의 후 신분증 진위확인이 가능

#### 는 신분증 진위확인 창에서 담당자의 신분증 진위확인 진행 확인 완료 표시 됨

점해 거래하는 목적 선택 또는 입력

점한 사업체를 운영하는 자금의 출처를 선택 또는 입력

비영리법인 정보

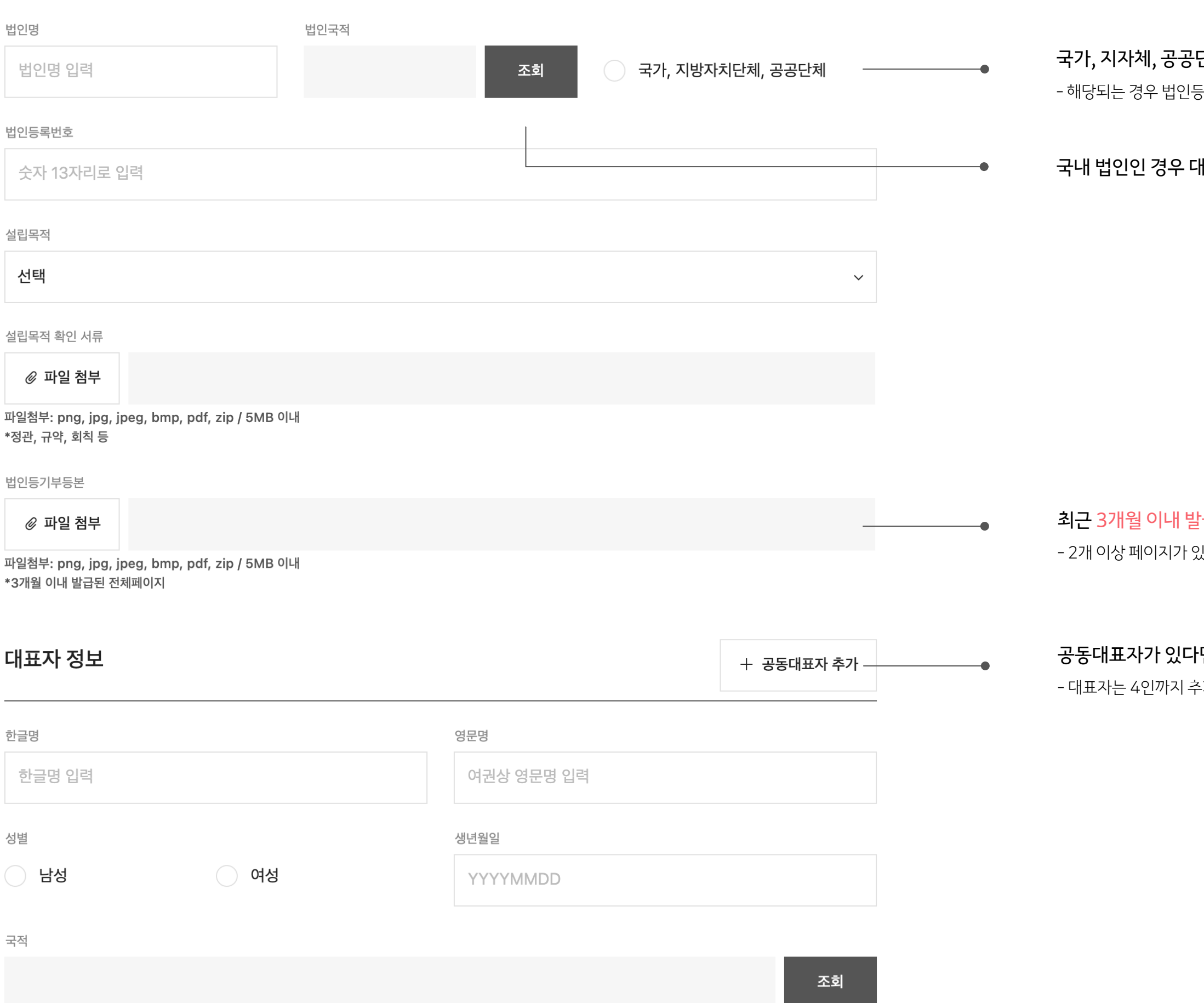

#### 단체일 경우 버튼을 선택

등록번호, 법인 등기부등본 필수 아님

<sub>.</sub><br>배한민국, 해외 법인인 경우 해당 국가 입력

#### <mark>i급</mark>된 법인등기부등본 파일 첨부

있는 경우 모든 페이지 제출 필요

#### I면 추가 버튼을 클릭 해 모든 공동대표자의 정보를 입력

추가 가능하며, 공동대표자 4인 초과 시에도 4인까지 입력

법인/단체가 해당되는 항목을 선택해주세요

국가/지자체/공공단체, 금융회사, 상장사인 경우 해당되는 항목을 선택하고 아닐 경우, 위의 선택 항목에 없음 선택 후 실제소유자 정보 입력

실제소유자는 자연인(사람)으로 1인을 기재하며,

다수인 경우 추가 버튼을 클릭해 최대 4인까지 입력 가능

- 4인이 각각 25%씩 지분 보유한 경우 4인 정보 전부 입력

#### 최근 3개월 이내 작성된 주주명부 파일 첨부

- 작성본이 없는 경우, 주주명부 서식을 내려 받아 작성하고 - 법인이 최대 지분 보유할 경우, 해당 법인의 주주명부도 포함하여

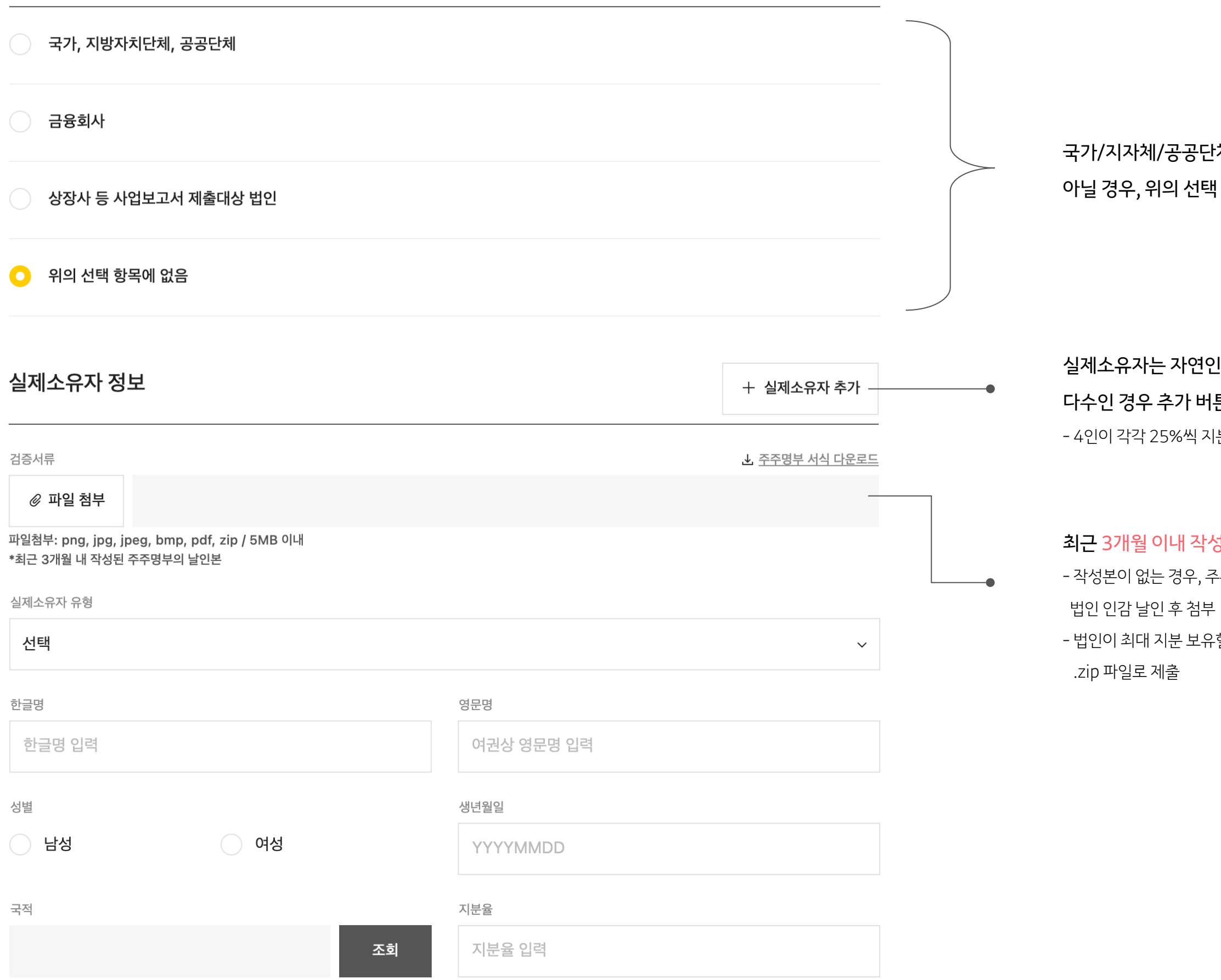

- 추후 정보 수정 또는 재이행 요청에 대한 안내 메일이 전달될 수 있음

#### 대표자를 대신하여 고객확인을 진행하는 자(담당자)의 정보 입력

#### [**번호 인증** 버튼이 활성화 된 경우 - 최초 인증 필수 진행]

## 담당자 본인 명의의 휴대전화 번호를 통한 본인인증을 완료하면, 한글명, 성별, 생년월일, 휴대전화 번호가 자동으로 입력됨

- 영문명, 이메일은 직접 기입, 국내거주 여부 및 국적이 맞게 입력 됐는지 확인

#### [**번호 변경** 버튼이 활성화 된 경우 인증 정보 변경 가능]

#### 최초 인증 이후 담당자 변경 시에는 번호 변경을 클릭하여 재인증 진행

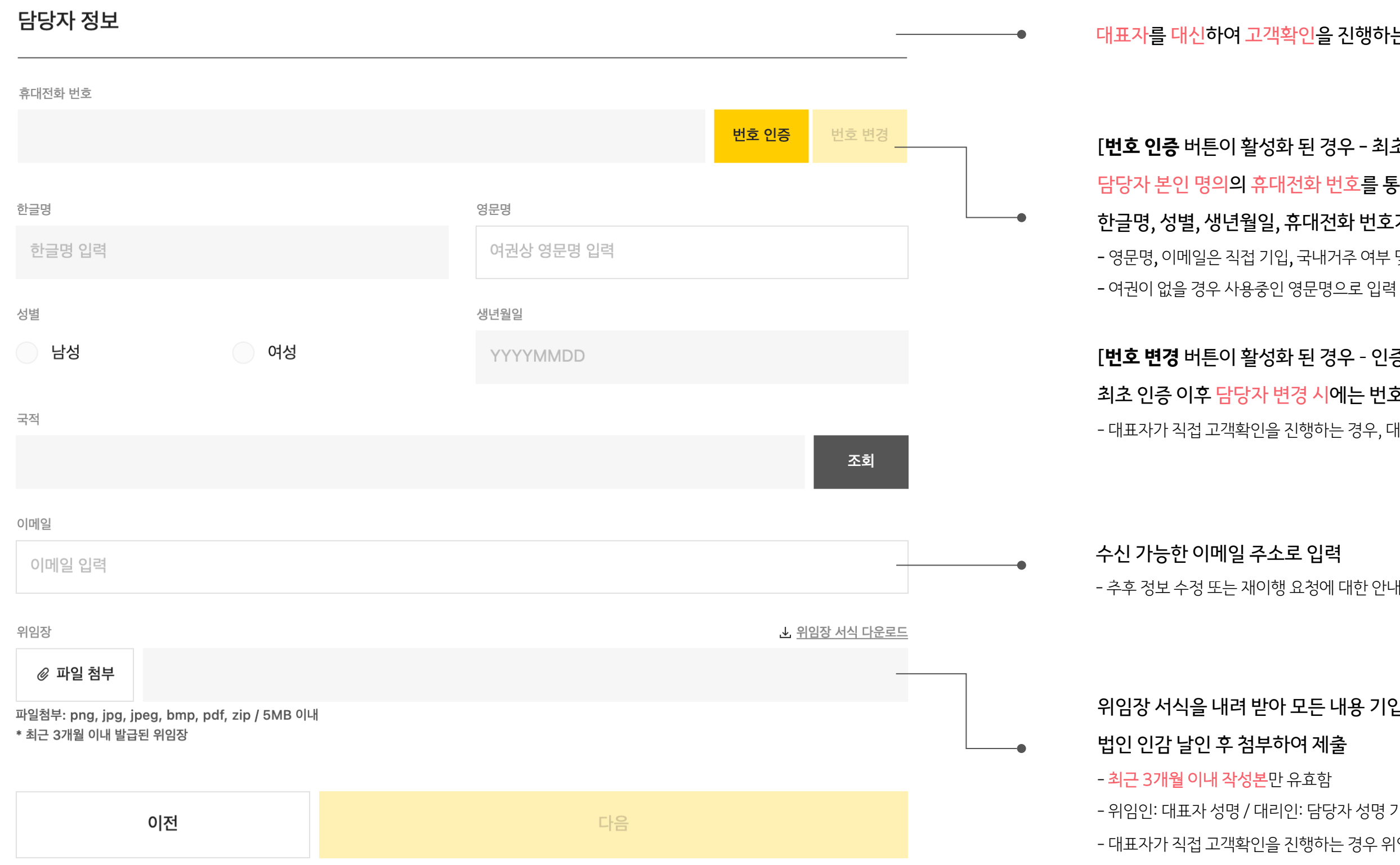

- 대표자가 직접 고객확인을 진행하는 경우, 대표자 본인 명의로 본인인증 및 정보 입력

#### 위임장 서식을 내려 받아 모든 내용 기입 하고

- 위임인: 대표자 성명 / 대리인: 담당자 성명 기입
- 대표자가 직접 고객확인을 진행하는 경우 위임인, 대리인에 대표자명으로 모두 기입

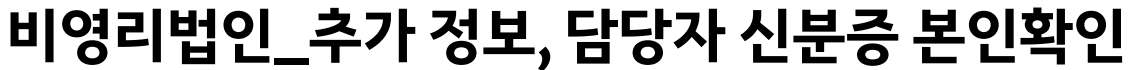

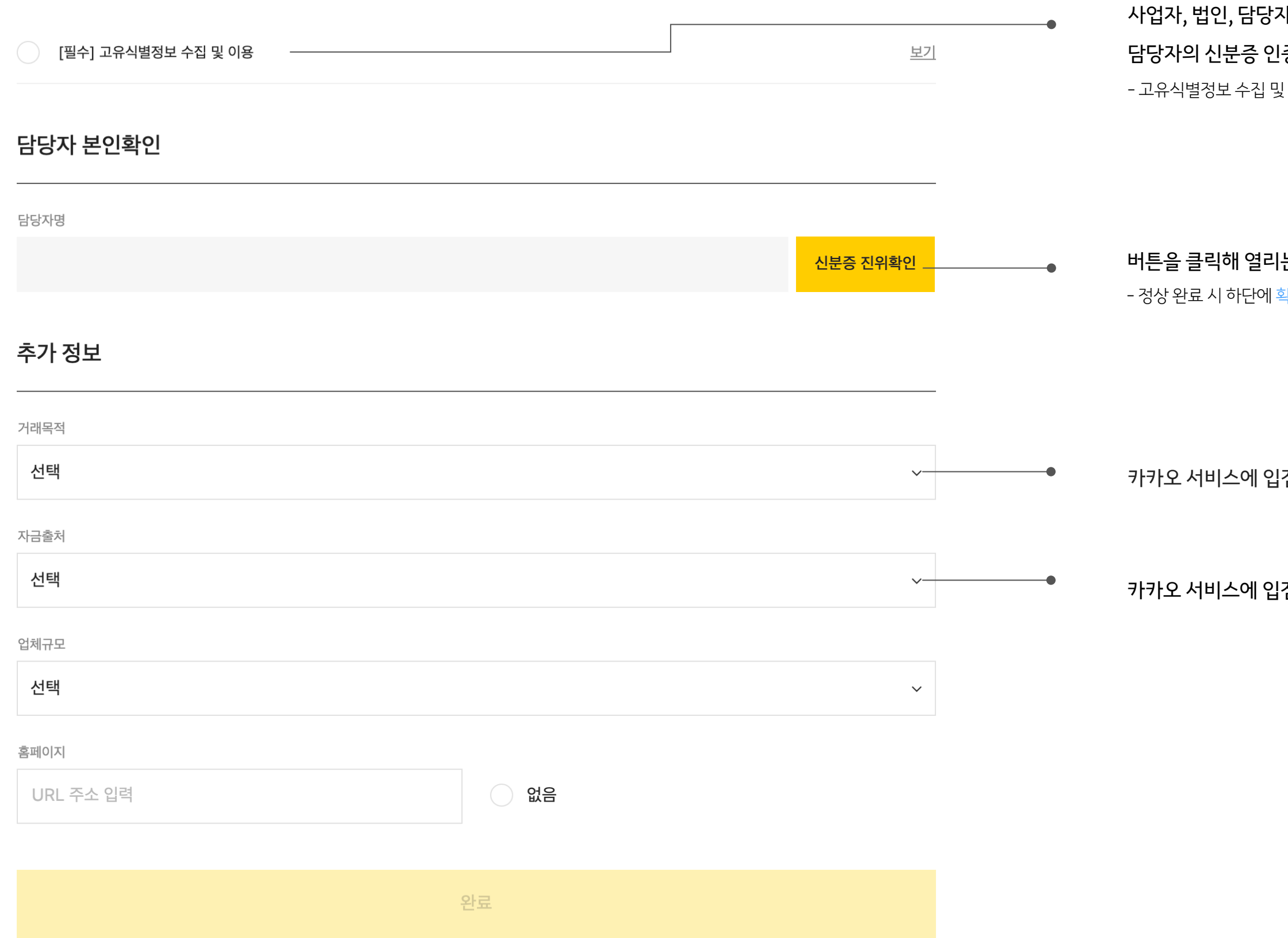

### 자 정보 입력 후 확인 결과에 따라 !증 및 거래목적 자금출처 입력이 필요

l 이용 동의 후 신분증 진위확인이 가능

#### 는 신분증 진위확인 창에서 담당자의 신분증 진위확인 진행 .<br>확인 완료 <mark>표시 됨</mark>

점해 거래하는 목적 <mark>선택 또는 입력</mark>

검한 사업체를 운영하는 자금의 출처를 선택 또는 입력

# **개인(사업소득자)\_기본 정보**

기본 정보

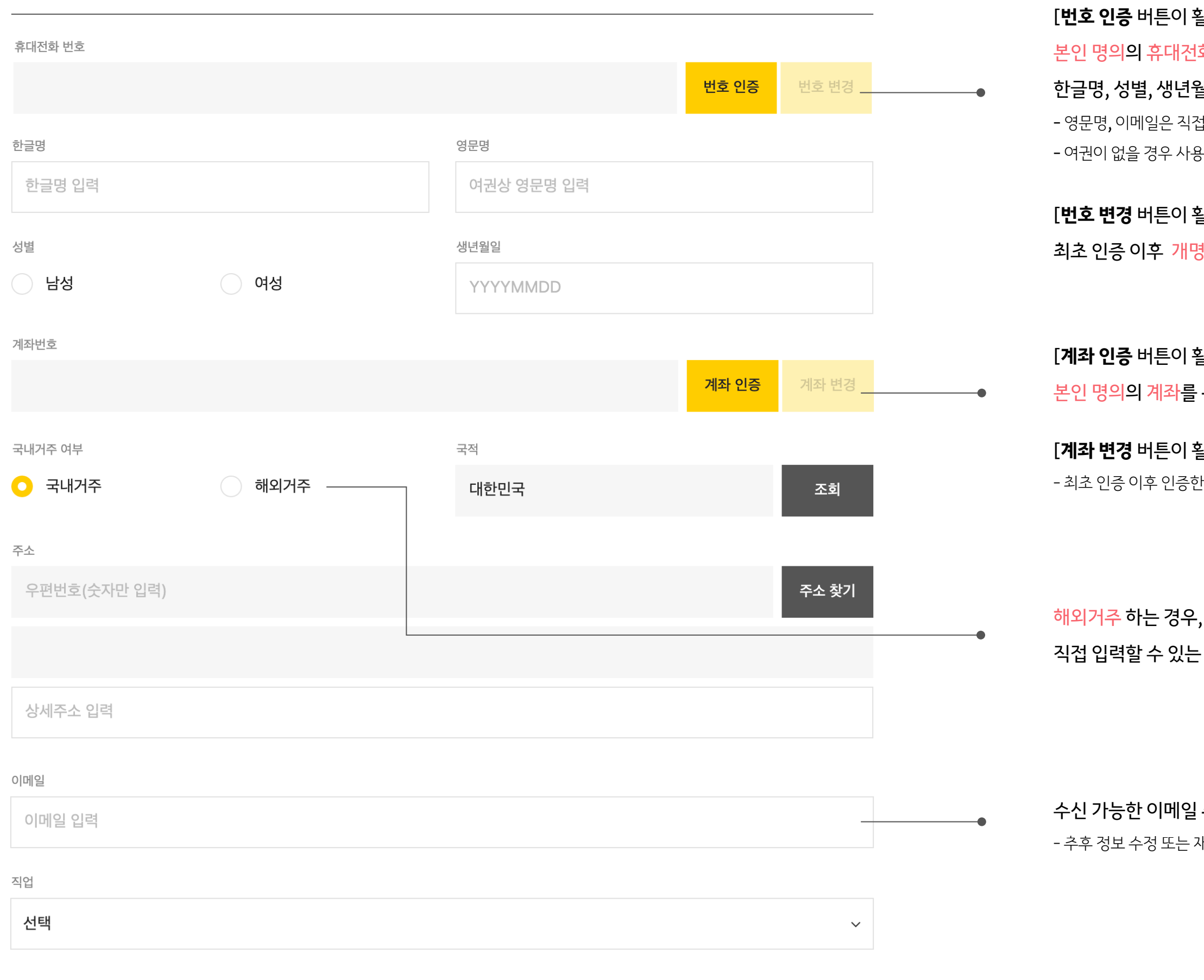

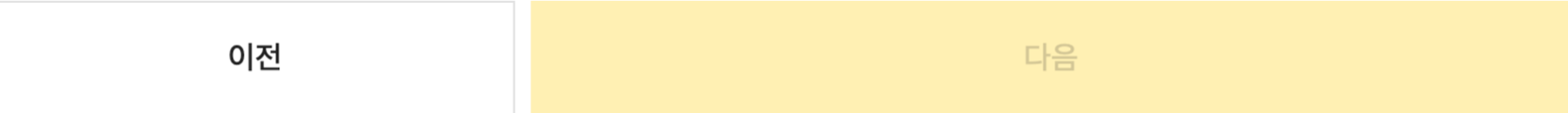

#### [**계좌 변경** 버튼이 활성화 된 경우 인증 계좌 변경 가능] <u>!</u> 계좌를 해지했거나, 개명 등으로 성명이 변경되었을 시 재인증

#### , 주소 찾기 창이

#### - 창으로 변경되며 해당 주소를 정확히 입력

#### 주소로 입력

내이행 요청에 대한 안내 메일이 전달될 수 있음

### [**번호 인증** 버튼이 활성화 된 경우 - 최초 인증 필수 진행] !화 번호를 통한 본인인<del>증을</del> 완료하면, 월일, 휴대전화 번호가 자동으로 입력됨 <sub>』</sub> 기입, 국내거주 여부 및 국적이 맞게 입력 됐는지 확인 용중인 영문명으로 입력

#### $\frac{1}{2}$ 성화 된 경우 - 인증 정보 변경 가능]

#### § 또는 번호 변경 시에는 번호 변경을 클릭하여 재인증 진행

#### 활성화 된 경우 - 최초 인증]

통한 인증 진행

# **개인(사업소득자)\_추가 정보, 신분증 본인확인**

# 버튼을 클릭해 열리는 신분증 진위확인 창에서 신분증 진위확인 진행

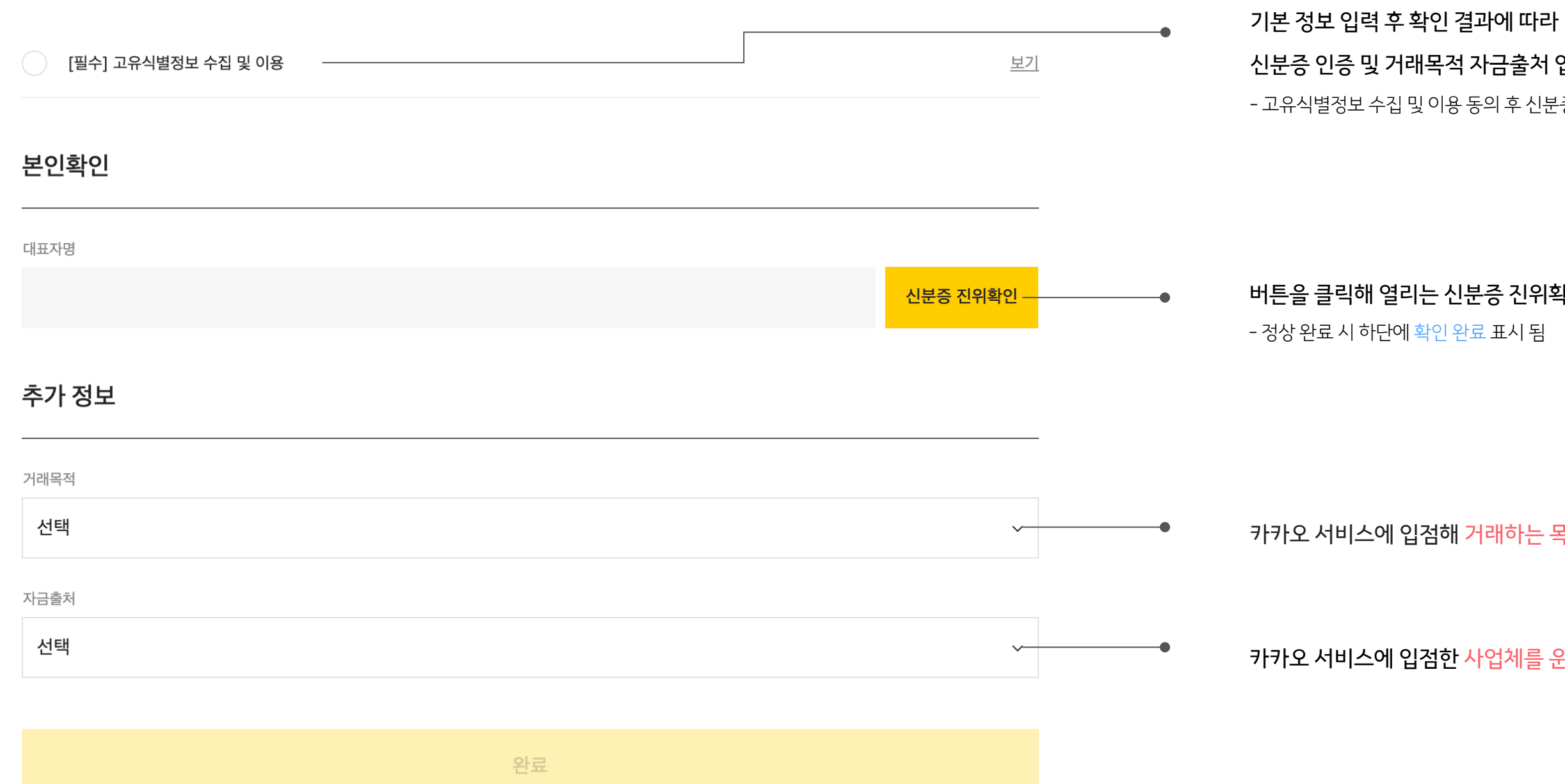

#### 신분증 인증 및 거래목적 자금출처 입력이 필요

- 고유식별정보 수집 및 이용 동의 후 신분증 진위확인이 가능

카카오 서비스에 입점해 거래하는 목적 선택 또는 입력

카카오 서비스에 입점한 사업체를 운영하는 자금의 출처를 선택 또는 입력

#### Q 실제소유자는 어떻게 확인 하나요?

1) 에 해당하는 자를 우선적으로 확인하고,1)이 없는 경우 2)에 해당하는 자,2)도 없는 경우 3)에 해당하는 자를 입력해 주세요.

1) 의결권 있는 발행주식 총수의 25%이상 주식/출자지분 소유하는 자 2) 아래 중 어느 하나에 해당하는 자 - 의결권 있는 발행주식 총수를 기준으로 가장 지분이 많은 자 (25%미만)

- 대표자,임원,업무집행사원 등 과반수를 선임한 주주

- 위에 해당하지는 않으나 해당 법인을 사실상 지배하는 자

3) 대표자

#### Q 위임장에 위임인은 누구를 입력해야 하나요?

위임인은 대표자명, 대리인은 대표자를 대신하여 고객확인을 진행하는 담당자를 작성해 주세요.